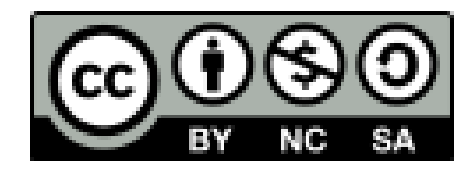

# 発表者向け Zoomマニュアル

日本文化人類学会第54回研究大会 実施委員会・事務局

はじめに $(1)$ 

- ウェブ会議システム「Zoom」には多種多様な機能がありま すが、不要なトラブルをなるべく避けるため、本マニュア ルでは、あえて簡略化した操作方法のみを紹介していま す。可能な限り、本マニュアルに沿って操作いただきます よう、ご協力のほど、よろしくお願いいたします。
- 本マニュアルは、主にPC(Windows, Mac)の利用を念頭に 置いています。タブレットやスマートフォンを利用される 場合は[、こちらのブログで](http://redbuller.hatenablog.com/entry/2020/03/28/022605)公開されているマニュアルを参 照されることをおすすめします。なお、端末やOSによって は、資料やチャットが見づらくなる、配布資料を受信でき ないなどの問題が生じることが予想されます。事前の動作 確認をお願いいたします。

はじめに②

- ●本マニュアルでは、1件の個人発表、もしくは分科会を 「セッション」と呼びます。
	- 個人発表の場合、1セッションは「発表時間15分+質疑 応答時間5分」で構成されます。
	- 各座長は、3~4セッションを担当します(個人発表の 場合)。
- 本マニュアルは、個人発表を念頭において作成していま す。分科会で発表される方は、適宜読み替えてご活用くだ さい。
- セッションの流れをまとめた「台本」を、印刷してお手元 にご用意いただくとスムーズです。

はじめに③

- 発表の準備にあたっては、事前に「[よくある質問」](https://jasca54.jimdofree.com/%E3%82%88%E3%81%8F%E3%81%82%E3%82%8B%E8%B3%AA%E5%95%8F/)や「コ [ンテンツガイドライン」をお読みください。](https://jasca54.jimdofree.com/zoom%E5%88%A9%E7%94%A8%E3%81%AE%E6%89%8B%E5%BC%95%E3%81%8D/%E3%82%AA%E3%83%B3%E3%83%A9%E3%82%A4%E3%83%B3%E5%AD%A6%E4%BC%9A%E7%99%BA%E8%A1%A8%E3%81%AB%E3%81%8A%E3%81%91%E3%82%8B%E3%82%B3%E3%83%B3%E3%83%86%E3%83%B3%E3%83%84%E3%82%AC%E3%82%A4%E3%83%89%E3%83%A9%E3%82%A4%E3%83%B3/)
- 画面共有用のスライドを作成する際には、スライドのサイ ズを「ワイド画面(16:9)」ではなく、「標準画面(4: 3)」にしていただけるようお願いいたします。
- 最新版のプログラムは大会公式サイトにてご確認くださ  $\mathsf{L}_{\lambda}$

はじめに④

- 大会当日は、できるかぎり静かでネットワークが安定して いる環境でご参加ください。当日使用しないアプリは終了 しておくことを推奨します。
- 大会当日は、万が一の場合に連絡がとれるように、PC以外 にスマートフォンなどをお手元にご用意ください。
- 無用な音声の流入や不安定なネットワークからの接続など により、ミーティングの運用に支障があると判断される場 合には、会場責任者がマイクミュートやミーティング終了 などの操作を行なう可能性があります。あらかじめご了解 ください。

### Zoomの利用

- 利用する端末に、事前にZoomのアプリをインストールしておいてくださ  $\mathsf{U}$ 
	- Zoomアプリのダウンロード[はこちら](https://zoom.us/download)からできます。
	- PC用アプリの場合は「ミーティング用Zoomクライアント」を ダウンロードしてください。
	- Zoomは頻繁にアップデートが行なわれます。インストール後も、 [アップデートが利用できるか確認する](https://zoomy.info/zoom_update2/)ことをおすすめします。
	- Zoomの「新規ミーティング」ボタンを押すと、動作確認ができます (「ひとりミーティング」状態になります)。動作確認[はこちらか](https://zoom.us/test)ら もできます。
	- Zoomのアカウント作成は不要です。
	- ハウリングを防ぐために、イヤホン・ヘッドホンならびに外付けマイ クの使用を推奨します。

### 【重要】Zoomアプリの更新

- <sup>2020</sup>年3月末以降、Zoomの様々なセキュリティ上の問題が報じ られてきました。この間、Zoom社はセキュリティパッチのリ リース等で対応してきましたが、先日メジャーバージョンアッ プ(Ver5.0)がリリースされました。
- Zoom[社からの発表](https://zoom.us/docs/jp-jp/zoom-v5-0.html)によりますと、各端末でのアプリの更新は 必須とのことです。アプリの更新を行なわない場合には、2020 年5月30日(土)以降、バージョン5.0.0未満のアプリでは、す べてのZoomミーティング主催・参加ができなくなります。
- つきましては、遅くとも5月29日までに、ご利用中の端末の Zoomアプリを最新版に更新願います。なお、今後もZoomアプ リは更新される可能性があるかと思います。Zoomアプリの更 [新の仕方や最新版のダウンロードの仕方については、こちらの](https://zoomy.info/zoom_update2/) ページも参照していただければ幸いです。

会場への入室

- 午前の部は大会当日の9:10から、午後の部は12:40から会場 に入室できます。大会公式サイトで最新プログラムをご確 認の上、ご自身のセッション開始10分前までに、ポータル サイトに掲載される各会場の「入室用URL」から入室してく だい。
- 「入室用URL」をクリックすると、Zoomアプリが自動的に 起動します。その上で、事前に通知されたパスワードを入 力すると、各会場に入室することができます。
- セッション開始予定時刻を5分過ぎても発表者が現われな い場合は、セッションを打ち切らせていただく可能性があ ります。余裕をもって会場に入室してください。

# オーディオの確認

- 入室の際に、まず「コンピューターオーディオのテスト」 を実施して、マイクやイヤホンの状態を確認してくださ  $\mathbf{L}$
- 次に「コンピューターオーディオに参加する」を選択して ください。

発表の準備

- 入室後は、画面下のメニューバーから「チャット」と「参 加者」の画面を開いてください。
- 次に、座長/発表者/会場責任者/聴講者を識別しやすい ように「名前の変更」をしてください。名前はカタカナの フルネームで表記してください。
- 「名前の変更」をする方法: ①画面下のメニューバーの「参加者」をクリック (2)自分の名前上にカーソルを動かして「詳細」をクリック ③「名前の変更」を選択 ④「発表者:ヤマダタロウ@〇〇大学」などと変更

マイクとビデオ

- 入室後は、マイクとビデオがオフの状態になっています。もし もオンになっている場合は、オフにしてください。
- 座長からの指示があったら、マイクとビデオをオンにしてくだ さい(普段より大きくはっきり発声することを推奨)。
- マイクのオン/オフを切り替える方法:

①メニューバーの「ミュート解除」をクリック

\*ミュートボタンの右隣「^」マークをクリックすると、使用す るマイクとスピーカーを選択できます。

● ビデオのオン/オフを切り替える方法:

①メニューバーの「ビデオの開始」をクリック

# 全画面表示とその解除

- Zoomでは、画面共有が開始されると全画面表示に切り替わ る場合があります。
- 全画面表示を解除したいときは、画面上部の「オプション 表示」メニュー内、または画面右上から「全画面表示の終 了」をクリックしてください。キーボードのEscキーを押し ても、全画面表示を解除することができます。

# ビューの切り替え

- Zoomでは、話している人のビデオを自動的に検知して大き く表示する「スピーカービュー」と、参加者全員のビデオ が同じ大きさに見える「ギャラリービュー」があります。
- 画面右上にある「スピーカービューへ/ギャラリービュー へ」というメニューをクリックすることでビューを切り替 えることができます。

資料の配布(1)

- 画面共有で使用する資料以外に配布資料がある場合は、 チャットに添付して、聴講者と共有することができます。 座長からの指示があったら、チャットで送信してくださ い。送信可能なファイルの上限は512MBです。
- 当該ファイルは閉じておいてください。また、チャットの 送信先が「全員(または皆様)」となっているかご確認く ださい。
- 資料配布の方法は、チャットで送信する以外の方法も考え られますが、原則としてチャットにはURLは書き込まない でください。

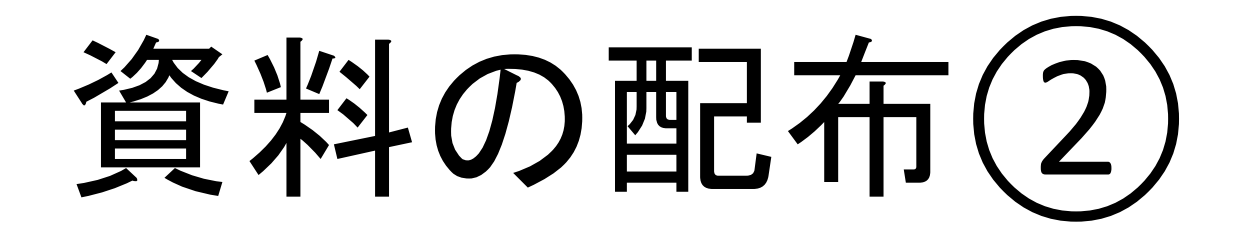

- Zoomでは、後から入室した聴講者には、入室前のチャット の履歴は見えない仕様になっています。そのため、後から 入室した聴講者がいると思われる場合には、質疑応答開始 前などに再度レジュメをチャットで送信することを推奨し ます。
- 事務局では配布資料のファイルの保管や配布を行ないませ んので、あらかじめご了解ください。

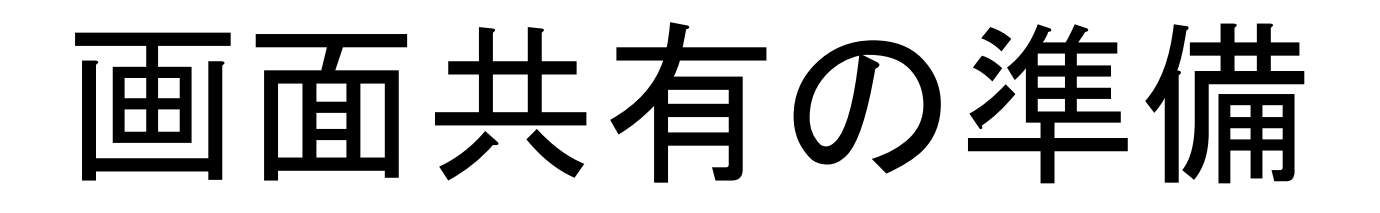

- 発表で用いる資料(スライドやレジュメ)を会場内の聴講 者に提示するために「画面共有」という機能を使います。
- ここでは、PowerPointの使用を念頭において「画面共有」 の方法を解説します。
- まず、画面共有したいファイルをあらかじめ開いておいて ください。その際、通常の編集モード画面にしておいてく ださい(PowerPointが不調の場合などにそなえて、PDF版も 用意しておくと、いざというとき安心です)。

\*発表用資料以外にいくつもの画面を開いていると、どの画 面を参加者と共有しているか、発表者の側でも把握しにくく なることがあるため、注意が必要です。

### 画面共有の開始

- 座長から指示があったら、資料の画面共有を開始します。
- 画面共有の方法:

①メニューバーの「画面の共有」をクリック

②共有したいPowerPointファイルの画面を選択し、右下の 「画面の共有」をクリック

③その後、スライドショーモードに切り替える

\*聴講者と同じ視覚情報を共有するため、PowerPointの発表 者ツールは使わないようにお願いします。発表原稿は、別途 紙媒体などでご用意ください(ただし、紙をめくる音は響く ことがあるので注意が必要です)。

#### 画面共有の不具合への対応

- 画面共有後にスライドショーモードにすると、画面共有が 一時停止になる場合があります。この場合、事前に PowerPointの「スライドショー」タブから「スライド ショーの設定」→種類「出席者として閲覧する(ウィンド ウ表示)」を選択し、スライドショーを開始した上で画面 共有を行なうと問題が解決するようです。
- どうしても不具合が生じるようであれば、画面共有後も編 集モードのままで構いません。
- PowerPointが不調の場合などにそなえて、PDF版も用意して おくと、いざというとき安心です。PDFファイルはフルス クリーンモードで表示することが可能です。詳細について [はこちらのページを](https://helpx.adobe.com/jp/acrobat/using/viewing-pdfs-viewing-preferences.html)ご覧ください。

チャット

- 画面共有を開始すると、チャットの画面が見えなくなることが あります。画面共有開始後は、メニューバーの位置が変わりま すので、事前に確認しておくことをおすすめします。
- なお、画面共有した状態でチャットに文字を入力すると、文字 入力のプロセスも画面共有されてしまう現象が起こることがあ るようです。あらかじめご留意ください。
- 画面共有をしながらチャットの画面を開く方法:

①画面上部か下部にあるメニューバーの「詳細」をクリック

②「チャット」をクリック

● [こちらのページ](https://support.zoom.us/hc/ja/articles/201362153-%E7%94%BB%E9%9D%A2%E3%82%92%E5%85%B1%E6%9C%89%E3%81%99%E3%82%8B%E3%81%AB%E3%81%AF%E3%81%A9%E3%81%86%E3%81%99%E3%82%8C%E3%81%B0%E3%82%88%E3%81%84%E3%81%A7%E3%81%99%E3%81%8B)も参照してください。

#### 動画・音声の共有 (該当する方のみ)

- 音声付きの動画等をスライドショー中に再生したい場合、 動画・音声を送出することができます。
- 音声共有の方法:

①画面上部か下部にあるメニューバーの「詳細」をクリック ②「コンピューターの音声を共有」をクリック

\*マイクも並行して使えるので、動画·音声を再生しながら 口頭で解説することも可能です。 \*動画の再生はトラブルが生じやすいので、必ず事前にテス トしておいてください。

タイムキープ

- 個人発表は、1件あたり20分です。内訳は発表15分、質疑 応答5分を目安とします。全体として20分以内におさめて いただけるようお願いいたします。
- 本オンライン開催では、タイムキーパーはおりません。
- 発表の残り時間について、座長からアナウンスがある場合 もありますが、原則として、ご自身でタイムキープを行 なっていただけるようお願いいたします。
- 時計やタイマーをお手元にご用意いただければ幸いです。

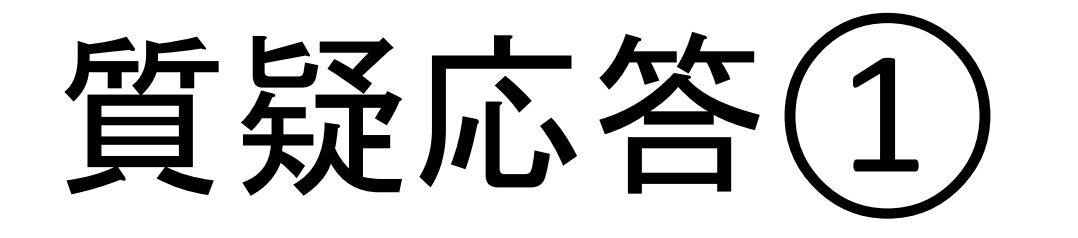

- 質疑応答の時間に入っても、原則として資料は、画面共有 の状態にしておいてください(資料にページ番号を入れて おくと、質問にスムーズに対応できます)。
- 聴講者からの質問やコメントは、質疑応答の時間にチャッ トで受け付けます。
- 座長が、チャットに投稿された質問やコメント(あるいは 座長自身の質問やコメント)を声に出して読み上げます。
- 発表者はマイクを使って音声で質問やコメントに返答して ください。返答内容をチャットに投稿する必要はありませ ん。

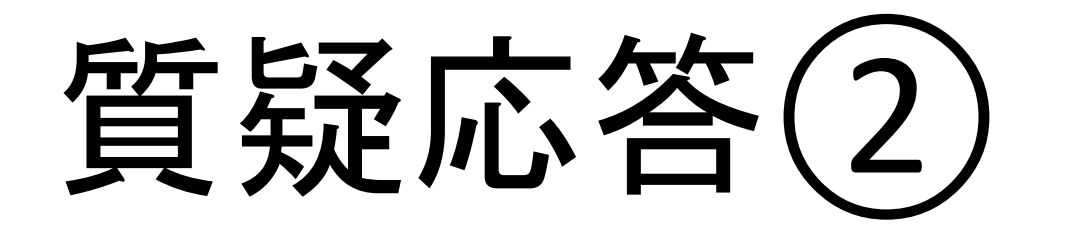

- 応答が終わりましたら、座長が次の質問やコメントを読み 上げます。
- チャットの内容は保存することができます(ただし、 チャットに添付されたファイルのデータは別途保存する必 要があります)。詳細については[、こちらのページ](https://support.zoom.us/hc/ja/articles/115004792763-%E3%83%9F%E3%83%BC%E3%83%86%E3%82%A3%E3%83%B3%E3%82%B0%E5%86%85%E3%83%81%E3%83%A3%E3%83%83%E3%83%88%E3%82%92%E4%BF%9D%E5%AD%98%E3%81%99%E3%82%8B)を参照 してください。

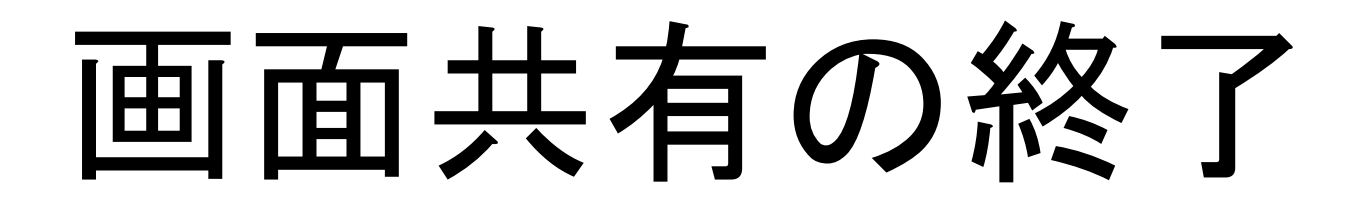

- 画面共有を終了しないと、次の発表者が画面を共有するこ とができません。そのため、質疑応答が終わりましたら、 必ず画面共有を終了してください。
- 画面共有を終了する方法:

(1)画面上部か下部にある「■共有の停止」をクリック

セッションの終了

- セッションが終了したら、マイクとビデオをオフにしま す。
- その後、会場から退出することができます。
- 退出する方法:

①メニューバーの「ミーティングを退出」をクリック

\*退出後も、当該会場の「入室用URL」をクリックしてパス ワードを入力すれば、再入室可能です。

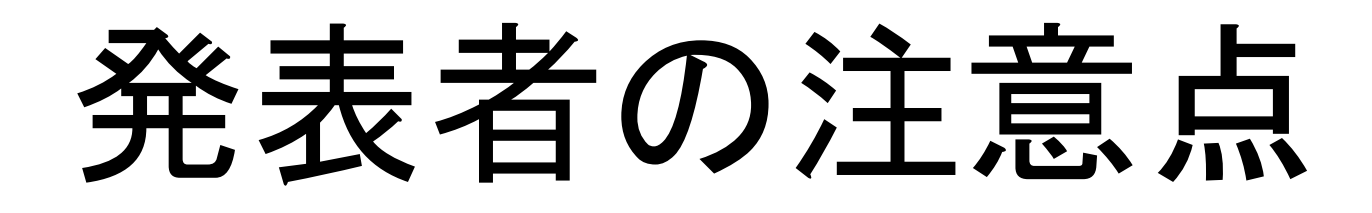

- イヤホンやヘッドホン、外付けマイクの使用を推奨します(PC 内蔵のスピーカーやマイクでは、ハウリングが起こりやすくな ります)。
- 座長からの指示があってから、マイクとビデオをオンにしま す。
- 名前を「発表者:ヤマダタロウ@〇〇大学」のように変更しま す。
- タイムキープはご自身で行なってください。
- 質疑応答では、座長がチャットに投稿された質問やコメントを 読みあげます。発表者は音声で返答してください。
- 著作権等の問題には十分配慮してください。詳細については ポータルサイトの「[コンテンツガイドライン」](https://jasca54.jimdofree.com/zoom%E5%88%A9%E7%94%A8%E3%81%AE%E6%89%8B%E5%BC%95%E3%81%8D/%E3%82%AA%E3%83%B3%E3%83%A9%E3%82%A4%E3%83%B3%E5%AD%A6%E4%BC%9A%E7%99%BA%E8%A1%A8%E3%81%AB%E3%81%8A%E3%81%91%E3%82%8B%E3%82%B3%E3%83%B3%E3%83%86%E3%83%B3%E3%83%84%E3%82%AC%E3%82%A4%E3%83%89%E3%83%A9%E3%82%A4%E3%83%B3/)を事前にご確認 ください。

## トラブル時の対処

- 技術的なトラブルが起きましたら、会場責任者にその旨を 伝えてください。会場責任者から対処方法の説明がありま す。
- 技術的なトラブルには、すべて会場責任者が対処します。 トラブルの内容によっては多少の時間がかかるかもしれま せんが、慌てずにお待ちください。
- 不具合等が生じても十分なサポートができない可能性があ りますこと、あらかじめご容赦ください。

### 接続が遮断された場合

- 万が一接続が遮断された場合には、事前に通知されたURL とパスワードを用いて、当該会場への再接続を試みてくだ さい。
- 再接続がうまくいかない場合には、他の端末・回線を利用 できるようでしたら、そちらから接続を試みてください。 どうしても再接続できない場合には、大会事務局メールア ドレスまでご連絡ください。

マニュアルの更新

- このマニュアルは、今後更新される可能性があります。
- マニュアルを更新した際には、ポータルサイトでお知らせ しますので、ご確認ください。

### 追記

- 本マニュアルは、日本文化人類学会第54回研究大会のオンライン開催に際し て、参加者(聴講者、発表者、座長)が、Zoomを利用するための手引きとし て作成したものです。同様の会議等を開催される際にご活用いただき、知見 が蓄積され拡がることを歓迎いたします。
- このファイルの内容は、本オンライン開催におけるZoomの運用に依存するも のであることにご留意いただき、適宜改変の上ご利用ください。
- [このファイルは、「クリエイティブ・コモンズ](https://creativecommons.org/licenses/by-nc-sa/4.0/deed.ja) 表示 非営利 継承 4.0 国際 ライセンス」の下に提供されています。
- 本マニュアルは、下記の学会で使用されたものに修正・加筆して作成しまし た。記して感謝いたします。

情報処理学会第82回全国大会、2020年電子情報通信学会総合大会 第26回大学教育研究フォーラム、言語処理学会第26回年次大会

# セッションの流れ

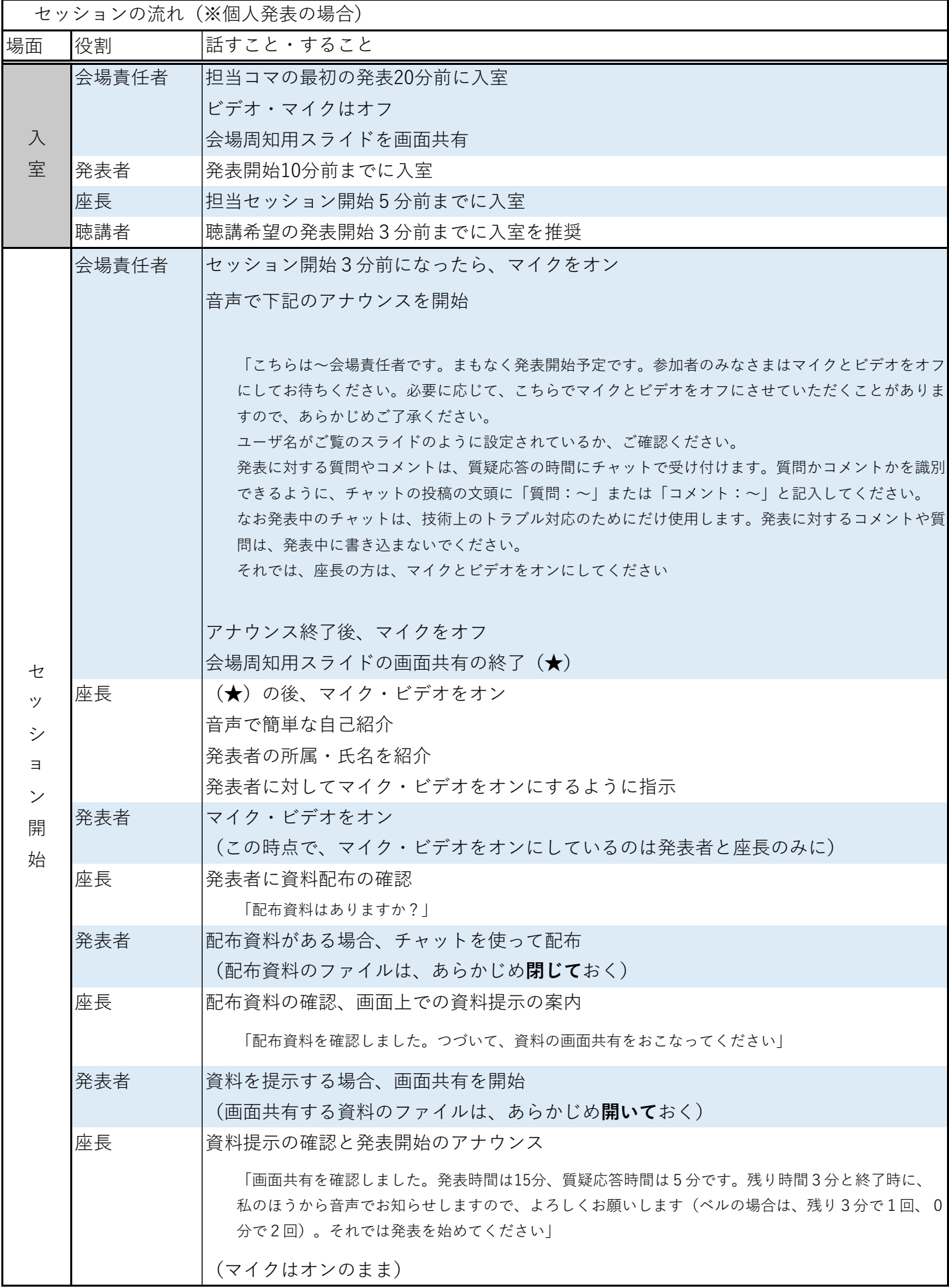

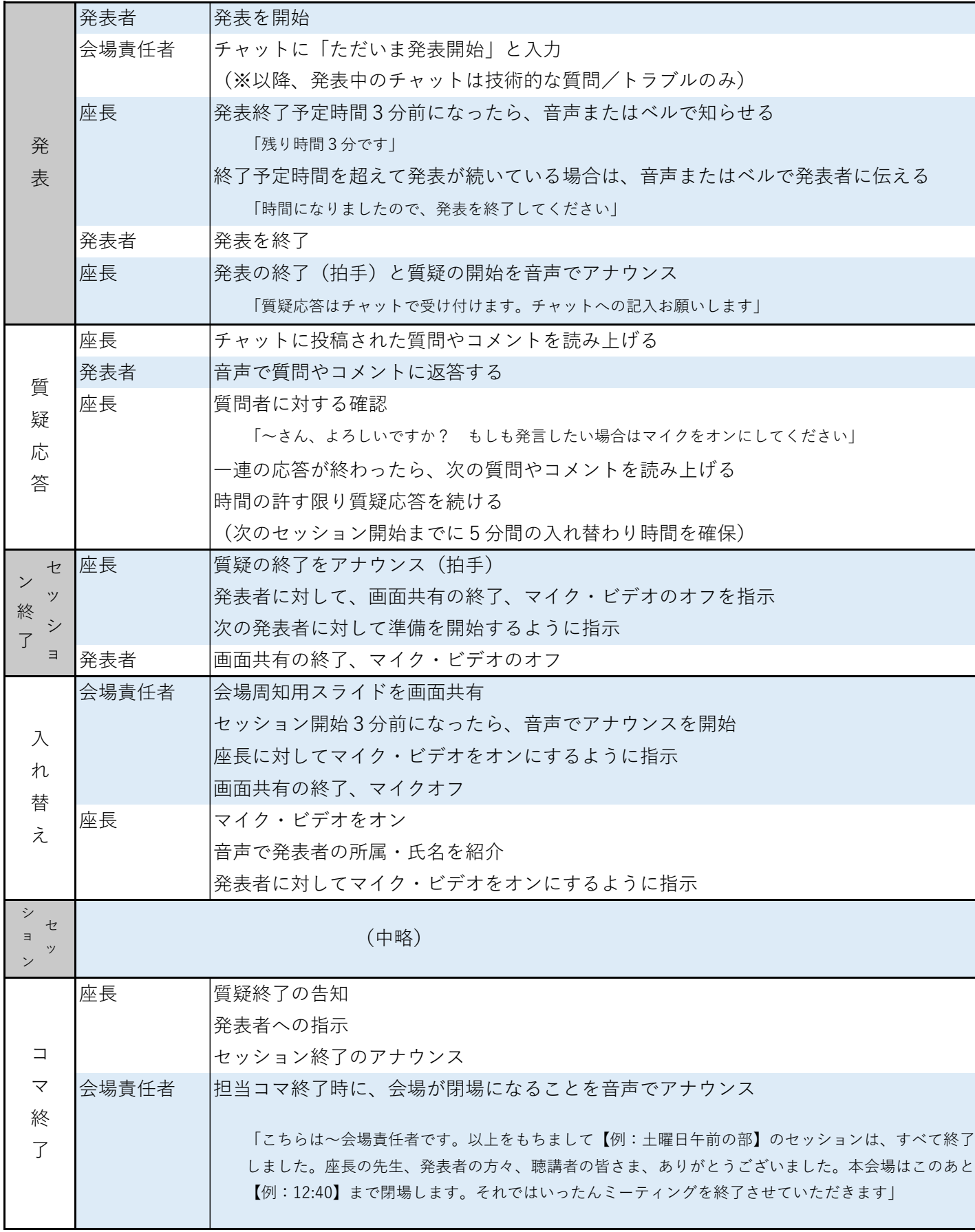